Für das Modul Waefer 3D wird hier besonders auf die neue Funktionalität, den Design-Waefer, eingegangen, in der der Nutzer das Aussehen des Waefers im Detail steuern kann. Diese Funktionen finden sich auf dem Reiter "Design Waefer" und können sowohl mit einer Malokklussion, als auch mit Einzelzähnen benutzt werden.

## **Referenzpunkte zuweisen**

Im ersten Schritt werden im Panel "Punkte" für Ober- und Unterkiefer je drei Punkte gesetzt, durch die eine Fläche gelegt wird, die die Ober- bzw. Unterseite des Waefers bestimmt. Die Schnittlinie der Fläche mit dem Zahmodell wird im darunterliegenden "Design-Panel" angezeigt. Für den ausgewählten Kiefer kann ein Radius für die Durchbiegung der Fläche eingestellt werden, wenn diese an die Monson-Kugel angenähert werden soll.

## **Design erstellen**

Im "Design-Panel" können mit der linken Maustaste Punkte hinzugefügt werden, die die Ober- bzw. Unterkante des Waefers beschreiben. Existierende Punkte können zum Löschen aus dem Fenster gezogen werden und Zwischenpunkte werden durch Anklicken der Verbindungslinie zwischen zwei existieren Punkten angelegt. Die für beide Kiefer anzulegenden Verläufe sollten sich für eine gute Konstruktion größtenteils ähneln.

## **Berechnung und Vorschau**

Im Panel "Berechnung" kann der Haken "Vorschau" gesetzt werden. Bitte beachten Sie, dass für keinen Kiefer das Voschaumodell exportiert werden sollte, sondern das Modell, was über den Knopf "Berechnen" erstellt wird. Parameter der Berechnung des finalen Waefers sind die Abrundung der Form und die Auflösung (Genauigkeit) des Objektes.

## **Text und Löcher im Modell**

Zusätzlich können Punkte für einen Text auf dem Waefer platziert werden oder Punkte für Zylinder, die als Löcher in das Modell gestanzt werden. In beiden Fällen sollen die Punkte auf das Vorschauobjekt gesetzt werden, was dazu ggf. eingeschalten werden muss. Parameter beider Funktionalitäten finden sich in den entsprechenden Panels. Für den Text müssen mindestens zwei Punkte gegeben werden, alle weiteren bestimmen den Verlauf der Schrift. Das ist insbesondere nötig, wenn der Schriftzug auf einer gekrümmten Fläche wie der Innenseite liegt. Die Zylinder werden anhand Richtung angelegt, die als 3D-Ansicht beim Anklicken eingestellt war.

From: <http://onyxwiki.net/>- **[OnyxCeph³™ Wiki]**

Permanent link: **[http://onyxwiki.net/doku.php?id=workflow\\_0011](http://onyxwiki.net/doku.php?id=workflow_0011)**

Last update: **2016/01/22 08:55**

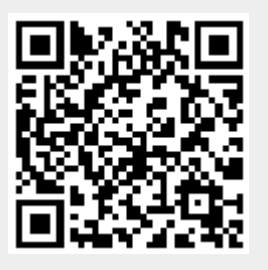